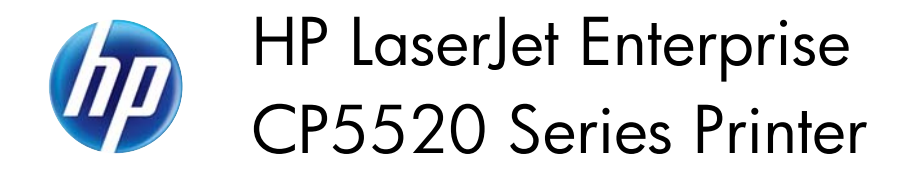

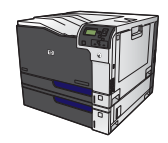

## **Create printing shortcuts**

**1.** On the **File** menu in the software program, click **Print**.

**2.** Select the product, and then click the Properties or Preferences button.

**3.** Click the **Printing Shortcuts** tab.

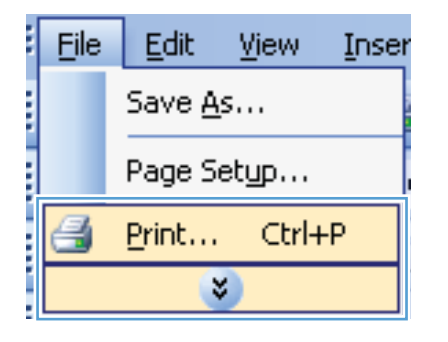

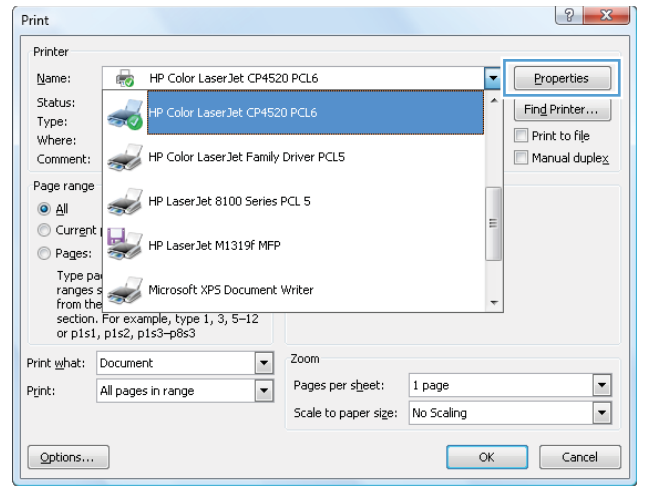

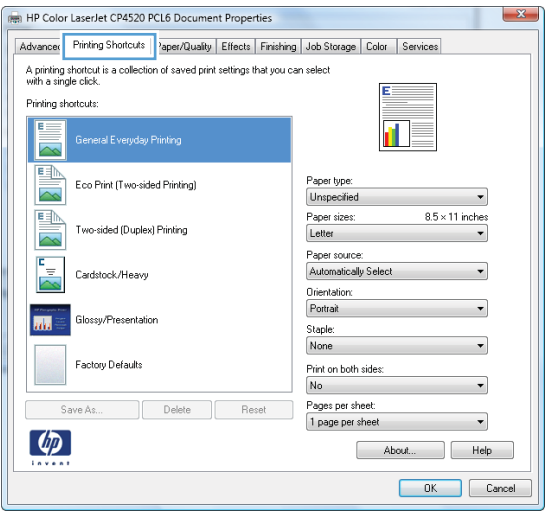

**4.** Select an existing shortcut as a base.

**NOTE:** Always select a shortcut before adjusting any of the settings on the right side of the screen. If you adjust the settings and then select a shortcut, all your adjustments are lost.

**5.** Select the print options for the new shortcut.

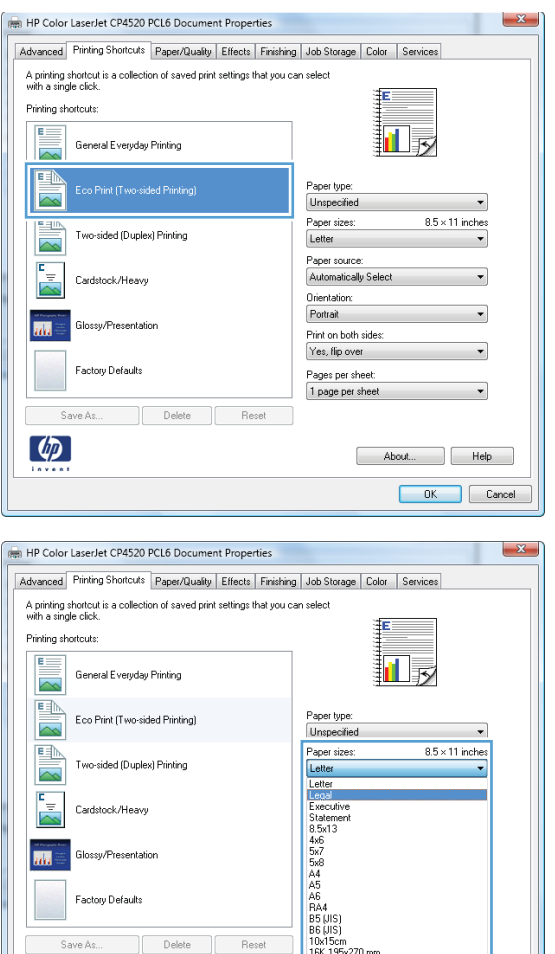

Glossy/Presentatio

**Factory Defaults** 

Delete

16K 184x260 mm<br>16K<br>Japanese Postca<br>Double Japan Po

ard Rotated OK Cancel

Save As

m.

 $\left[\phi\right]$ 

**6.** Click the **Save As** button.

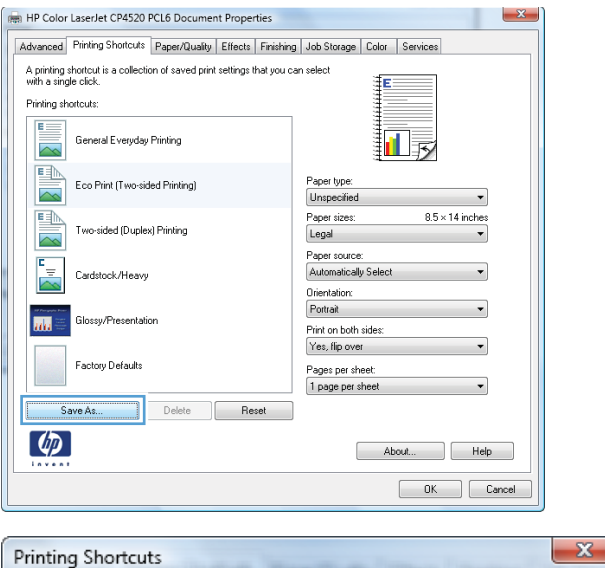

**7.** Type a name for the shortcut, and click the **OK** button.

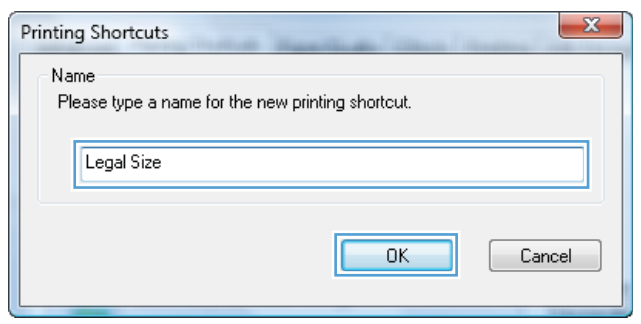